# Guide d'installation Livebox 5

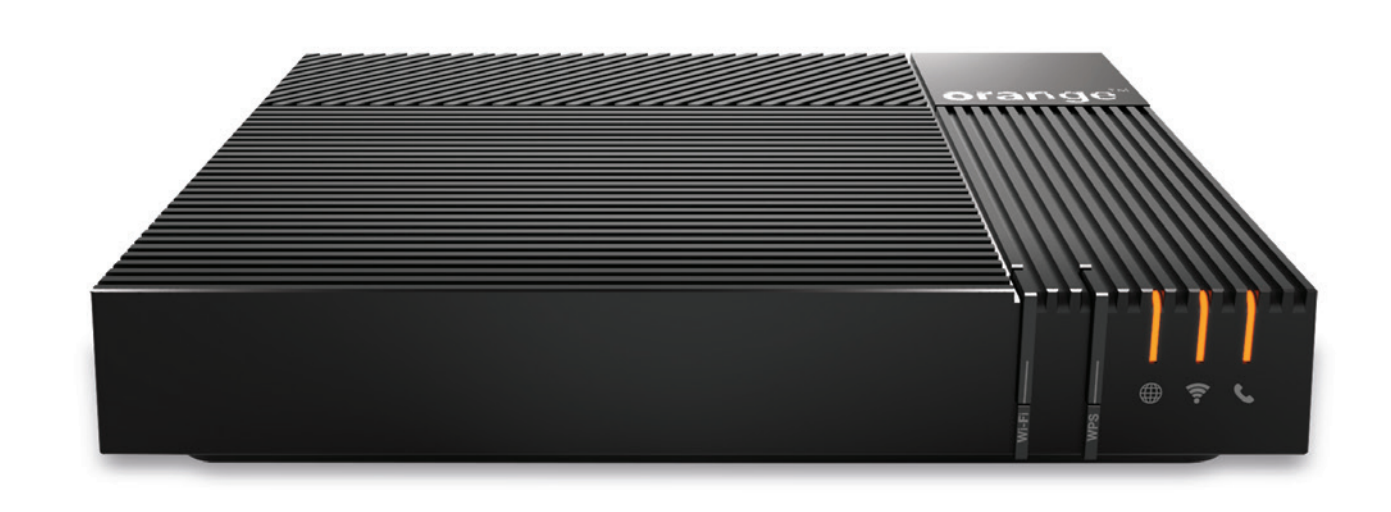

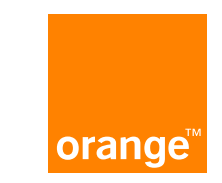

## Besoin d'aide?

## **Orange**

## Orange Pro

## Sosh

**Téléchargez** l'application Orange Pro

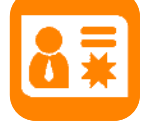

Assistance en ligne pro : assistancepro.orange.fr

Téléchargez l'application Orange et moi

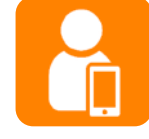

Assistance en ligne : assistance.orange.fr

Téléchargez l'application My Sosh

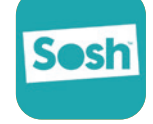

Assistance en ligne : assistance.sosh.fr Assistance téléphonique : 3976\*

\*Le service est gratuit et l'appel est au prix d'une communication normale selon l'offre détenue. Le temps d'attente avant la mise en relation avec votre conseiller est gratuit depuis les réseaux Orange.

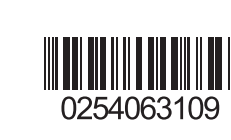

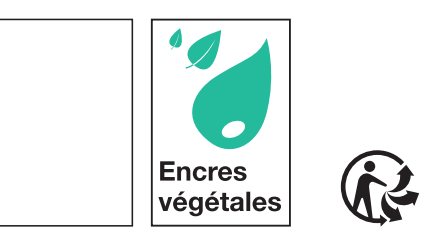

Assistance téléphonique : 3900\*

Assistance téléphonique : 3901\*

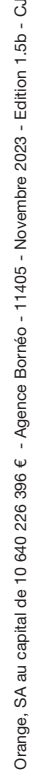

## Contenu du pack

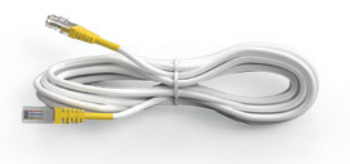

Câble Ethernet Permet de raccorder un équipement Ethernet à la Livebox (ordinateur, console de jeux...).

Guide d'installation

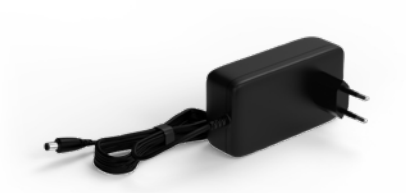

Bloc d'alimentation Utilisez uniquement le bloc d'alimentation fourni avec la Livebox.

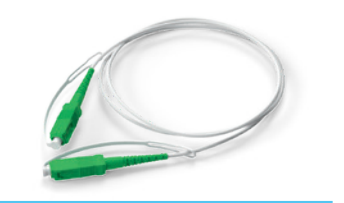

Câble optique Permet de relier la Livebox au réseau Fibre optique.

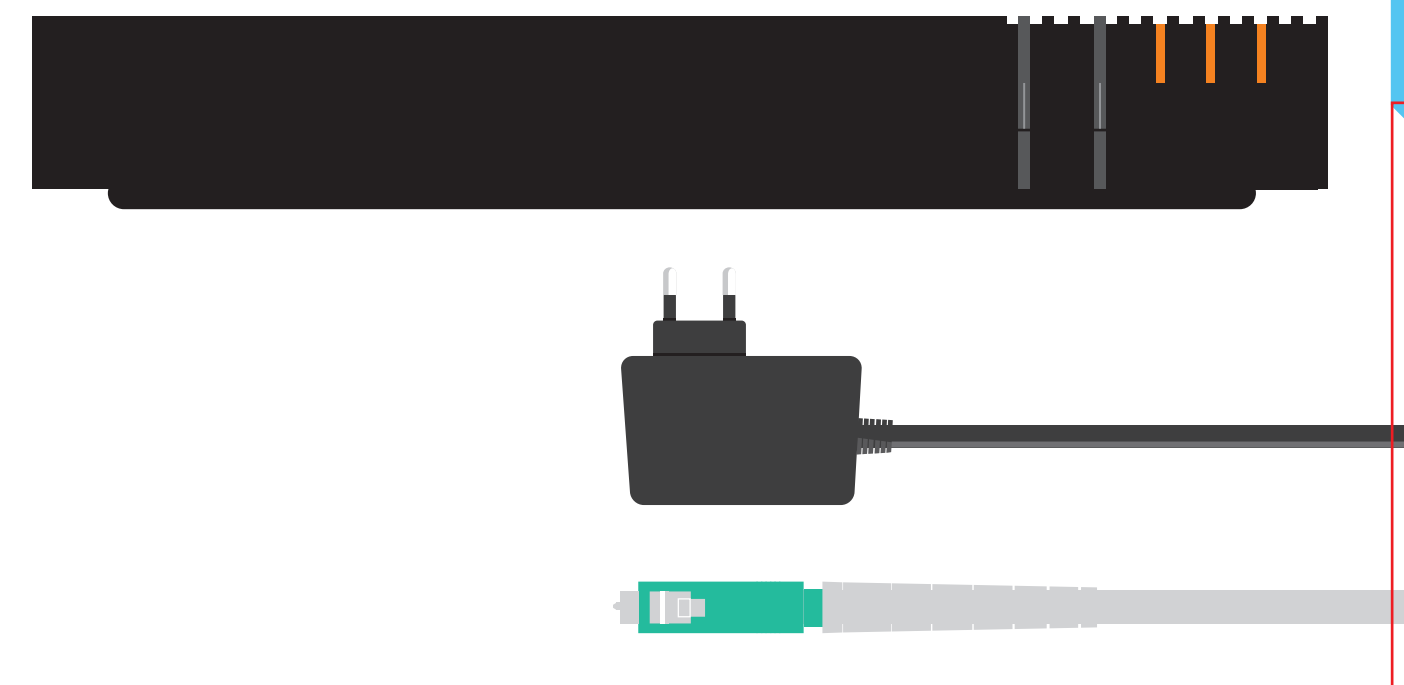

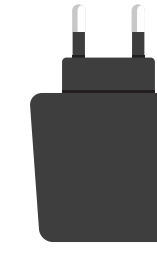

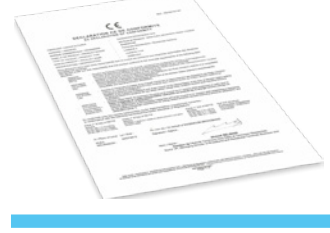

**Certificat** 

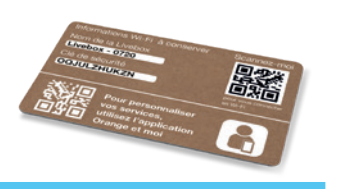

Carte Wifi Donne les informations nécessaires pour se connecter au réseau wifi.

Livebox 5 Votre point d'accès Internet !

## Brancher la Livebox

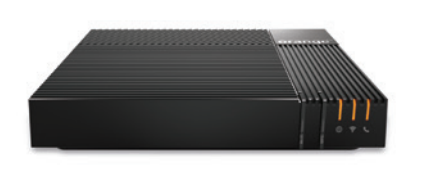

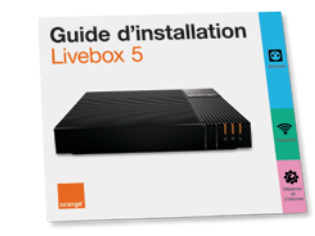

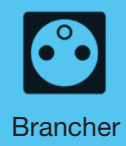

du câble optique, veillez à ne jamais le pincer ou le coincer sous un objet lourd (meuble, etc.).

Si vous disposez d'un Boîtier Fibre dans votre habitation, nous vous recommandons de le débrancher complètement avant d'installer la Livebox 5. L'utilisation de ce boîtier

# Avant de commencer<br>
Lors des manipulations

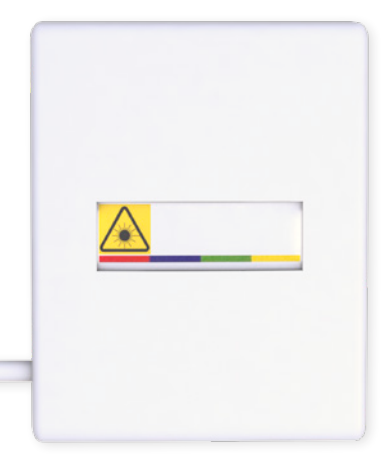

Choisissez un endroit près de votre prise murale optique\*. Vous ne trouvez pas cette prise ? Regardez dans le tableau technique (électricité / télécommunication) de votre logement.

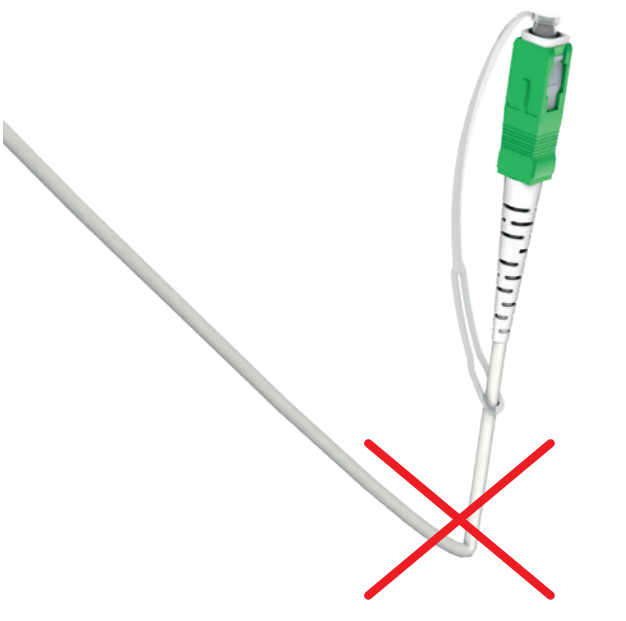

Ne regardez pas les composants optiques.

Les rayons utilisés par la Fibre optique ne sont pas visibles à l'oeil nu, mais sont dangereux pour l'oeil humain (risque d'aveuglement irréversible).

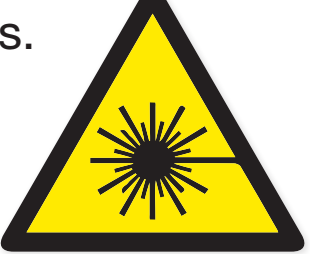

\* L'aspect de votre prise murale optique peut différer de celle présentée. le la limite le débit de la Fibre.

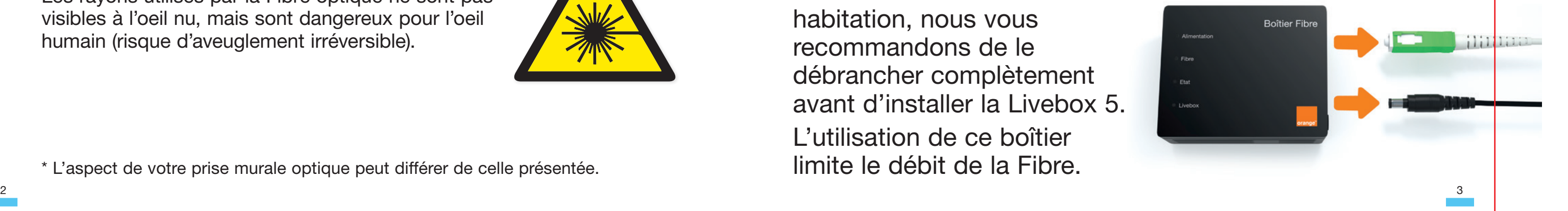

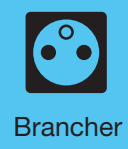

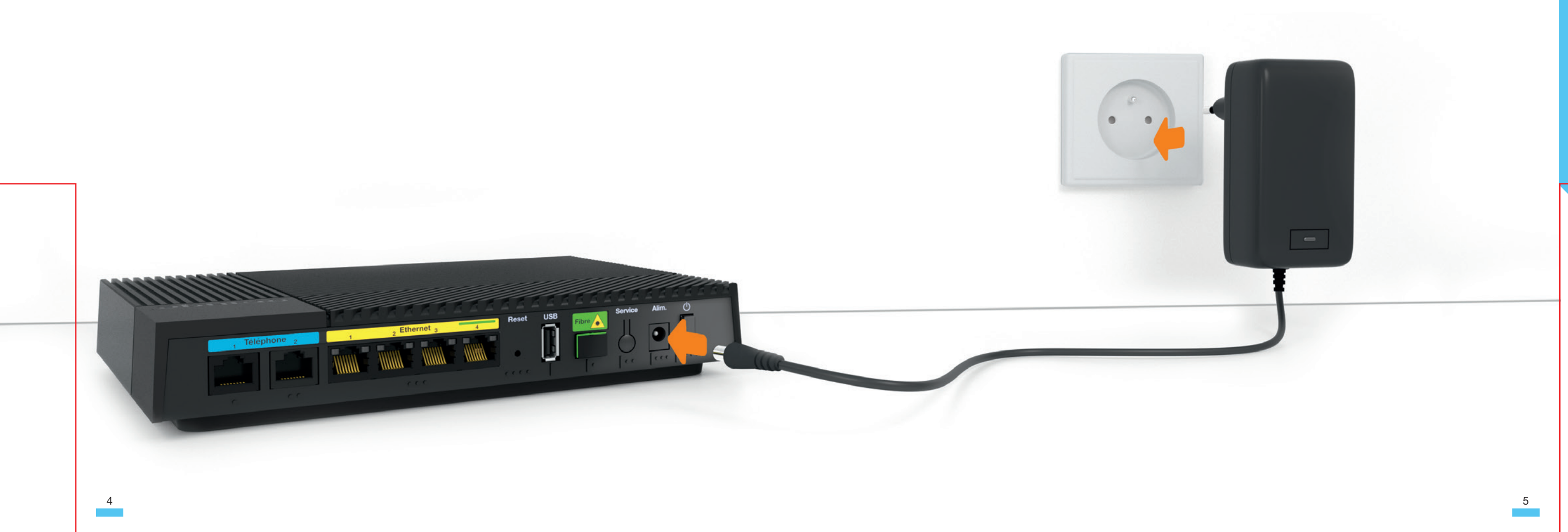

## Raccordez le bloc d'alimentation à la Livebox,

puis à une prise électrique.

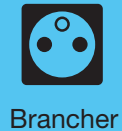

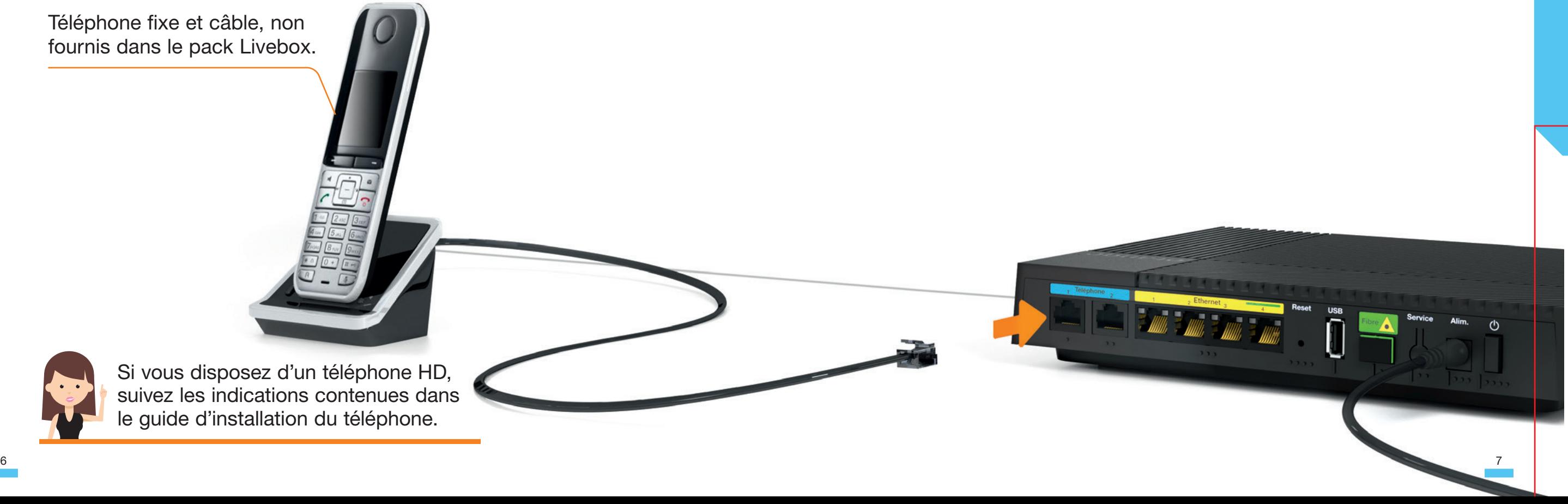

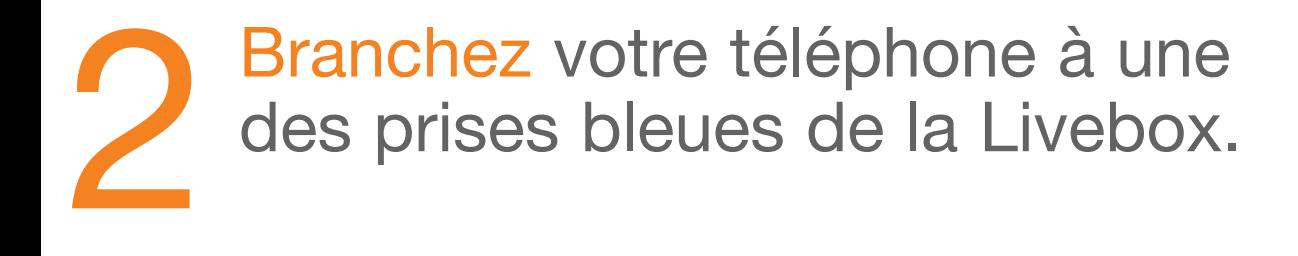

Ce branchement est optionnel. Si vous n'utilisez pas le téléphone par Internet, passez à l'étape suivante.

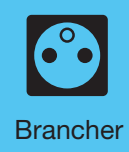

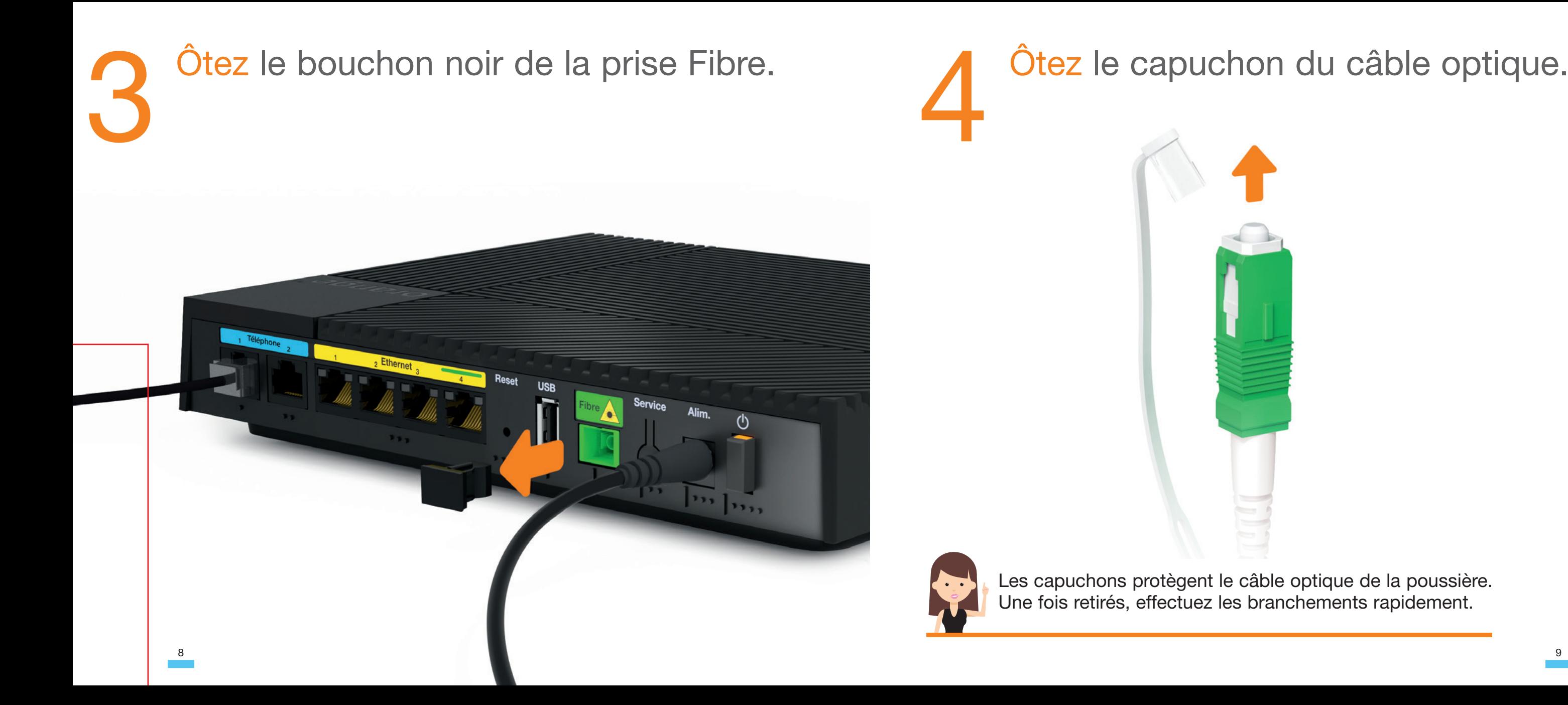

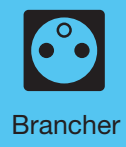

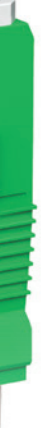

# Branchez le câble optique à la prise<br>
Sibre de la Livebox. Fibre de la Livebox.

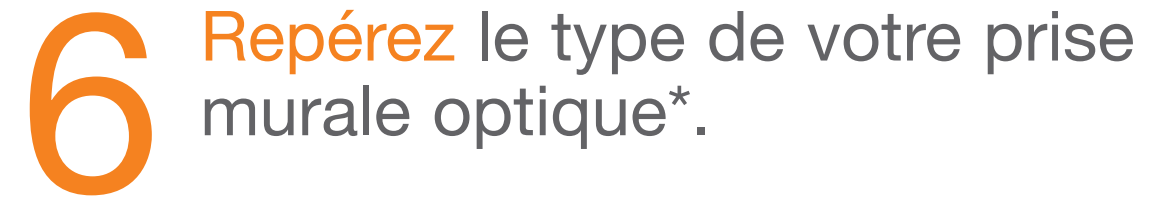

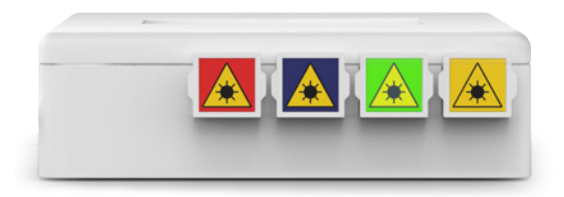

\* L'aspect de votre prise murale optique peut différer de celle présentée.

Mm

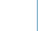

Si vous avez 4 prises, allez à l'étape 7A.

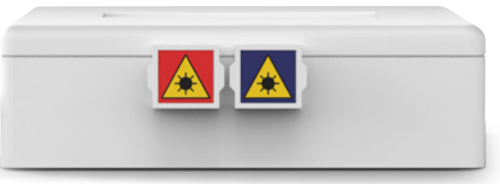

Si vous avez 2 prises, allez à l'étape 7B.

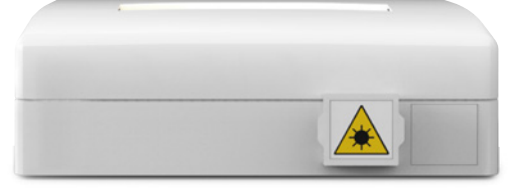

Si vous avez une seule prise, allez à l'étape 7C.

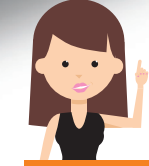

Clic

Le câble optique dispose d'un détrompeur pour effectuer les branchements sans erreur.

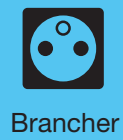

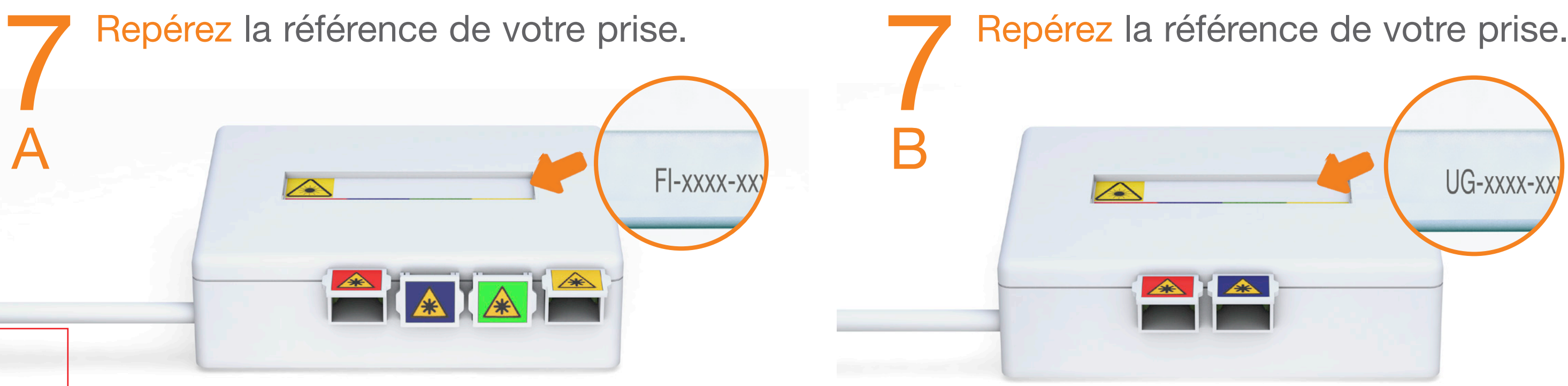

Si la référence commence par « U », branchez le câble optique à la prise bleue. Si la référence commence par autre chose, branchez le câble optique à la prise rouge. Passez ensuite à l'étape 8.

\*Si votre prise murale optique ne dispose pas de référence ou de couleur, consultez la page 35.

\*Si votre prise murale optique ne dispose pas de référence ou de couleur, consultez la page 35.

Si la référence commence par « F » ou « A », branchez le câble optique à la prise jaune. Si la référence commence par autre chose, branchez le câble optique à la prise rouge. Passez ensuite à l'étape 8.

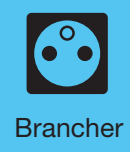

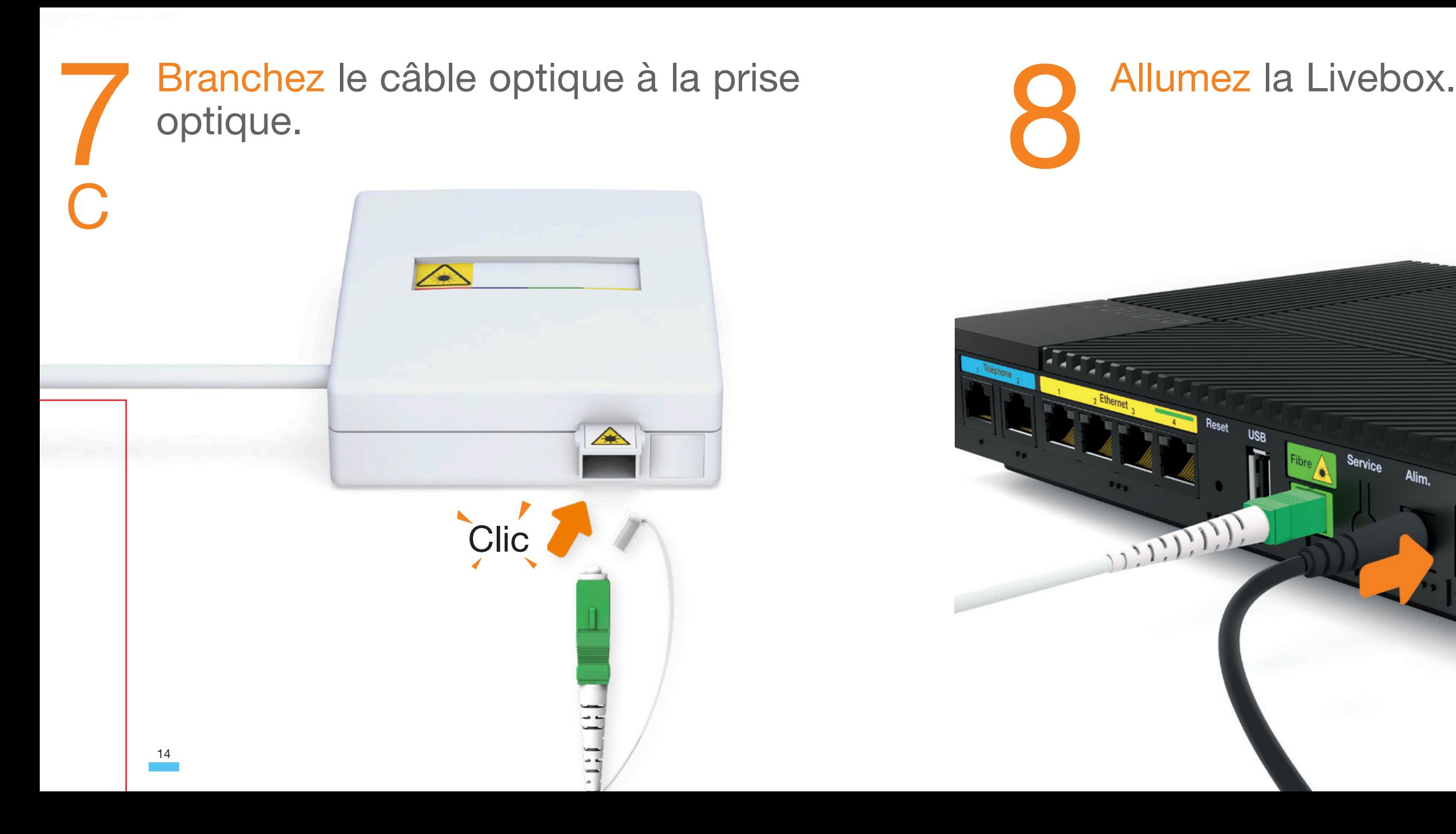

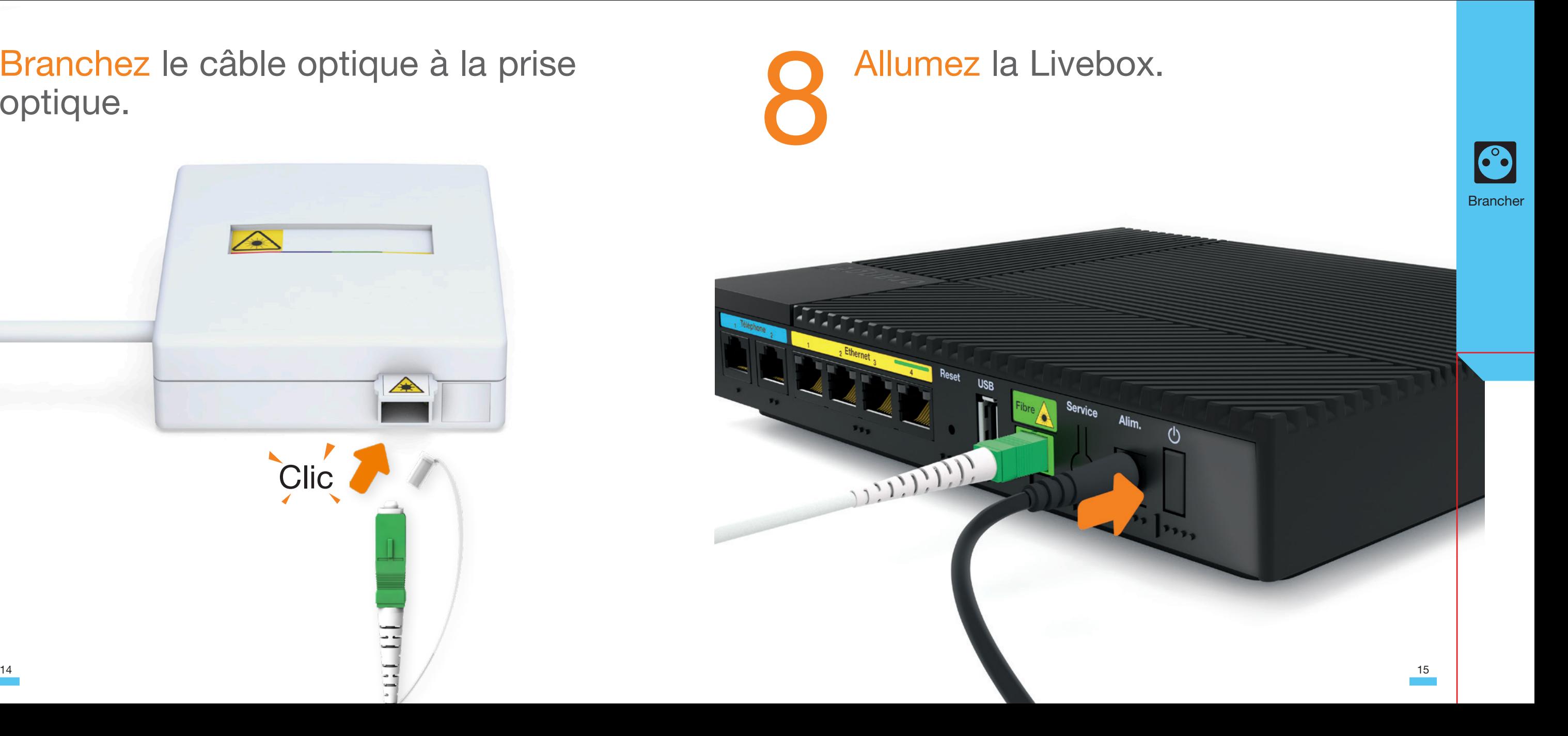

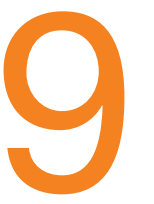

## Patientez pendant le démarrage.

4 à 15 minutes

Lorsque les 3 voyants sont allumés orange fixes, passez à l'étape suivante.

Si un ou plusieurs voyants clignotent en blanc, consultez la page 27.

Les voyants s'allument successivement en clignotant orange.

Lorsque la Livebox va redémarrer, le voyant ( clignote en orange et les autres sont allumés orange fixe.

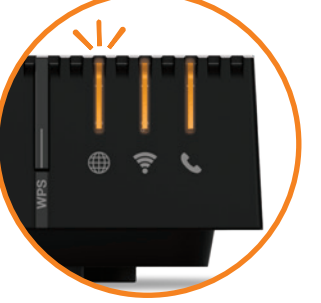

La Livebox peut redémarrer plusieurs fois à cette étape, pour bénéficier des dernières mises à jour.

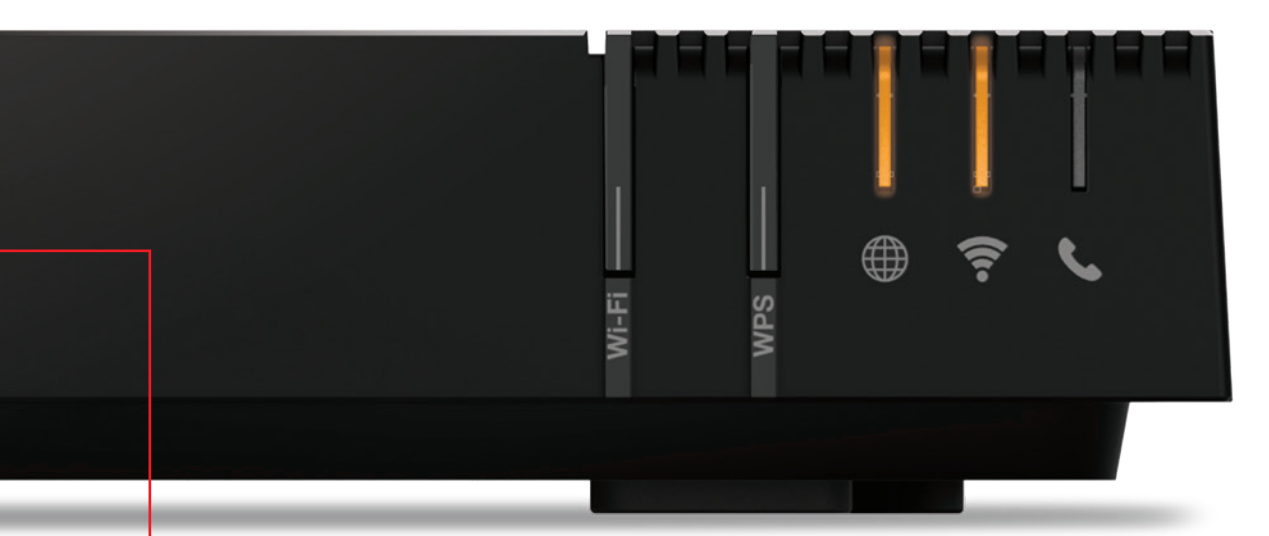

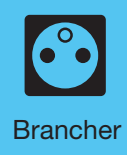

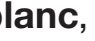

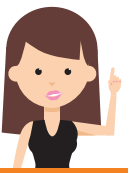

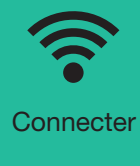

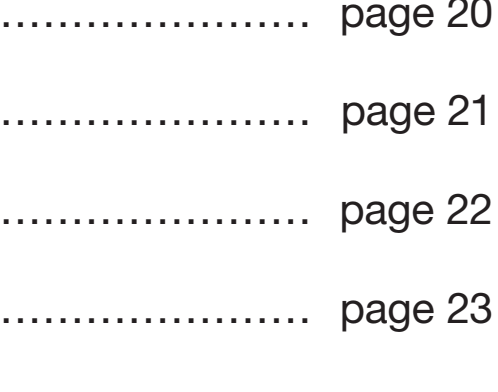

## **Notes**

## Connecter un équipement

Connexion par câble (fourni dans le pack) ……… page 24 $\equiv$   $\equiv$ 

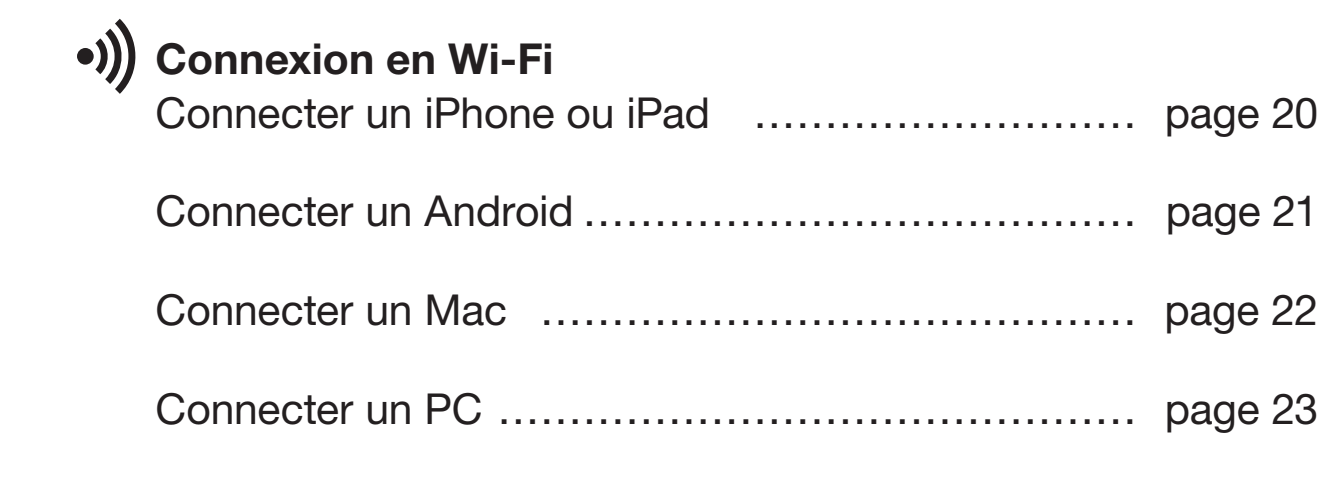

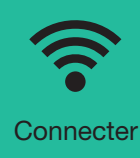

1 Touchez « Wi-Fi » depuis le menu « Réglages » ...

# Connecter un iPhone ou iPad Connecter un Android

2 Sélectionnez le nom de votre Livebox.

3 Entrez le mot de passe (clé de sécurité) en respectant les majuscules. Ces deux informations sont disponibles sur la carte Wifi.

4 Touchez « Rejoindre ».

1 Touchez « Paramètres ».

2 Rendez-vous dans la rubrique « Wi-Fi ».

3 Sélectionnez le nom de votre Livebox.

4 Entrez le mot de passe (clé de sécurité) en respectant les majuscules.

Ces deux informations sont disponibles sur la carte Wifi.

5 Touchez « Connexion » ou « Se connecter ».

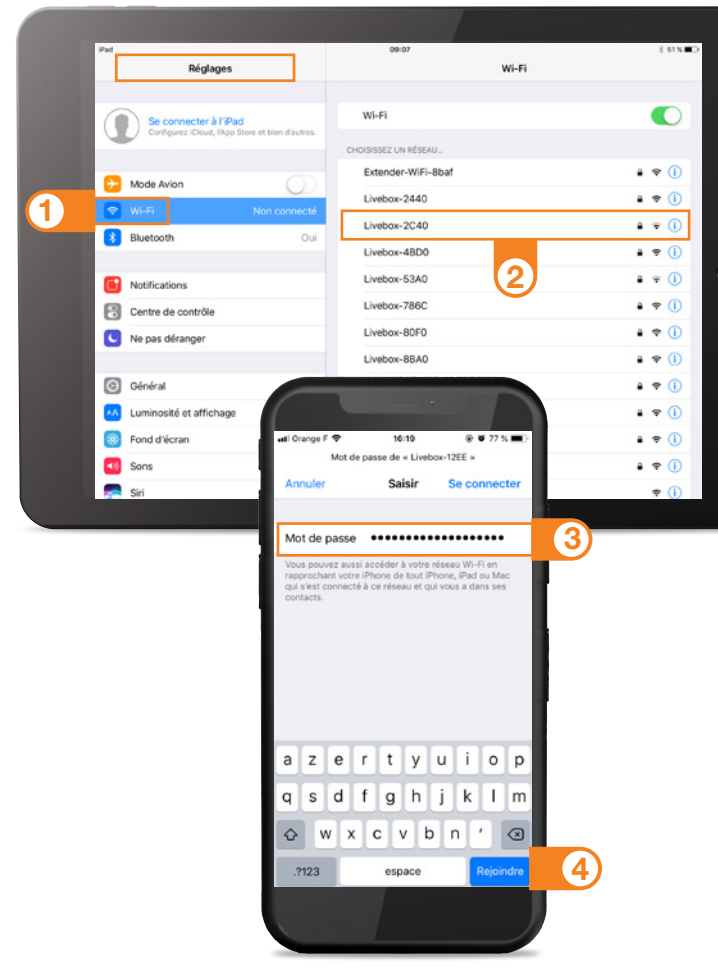

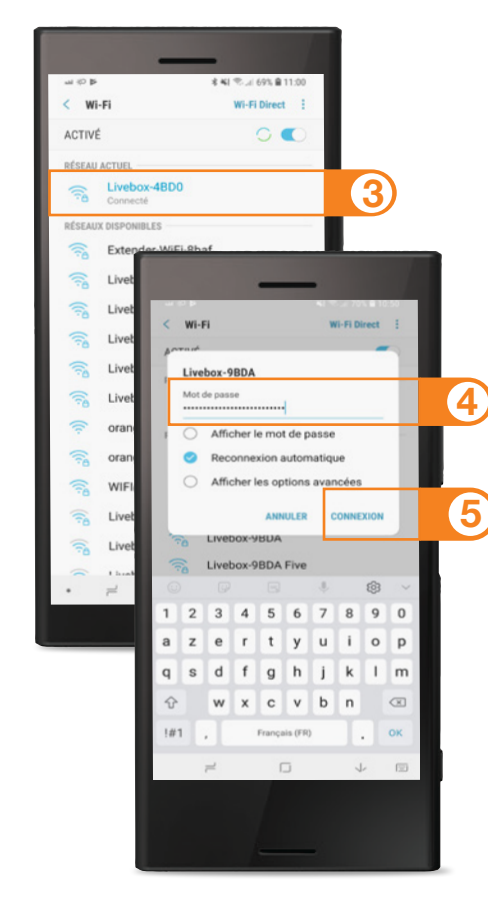

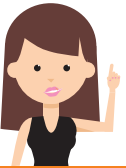

Suivant votre version Android, les étapes peuvent légèrement varier.

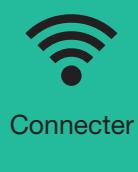

## Connecter un PC

1 Cliquez sur l'icône Wi-Fi de votre ordinateur.

- 2 Cliquez sur le nom de la Livebox.
- 3 Entrez le mot de passe en respectant les majuscules et sans aucun espace. Ces deux informations sont disponibles sur la carte Wifi.

4 Cliquez sur « Rejoindre ».

1 Cliquez sur l'icône Wi-Fi de votre ordinateur.

2 Sélectionnez le nom de la Livebox.

3 Appuyez sur le bouton « WPS » de la Livebox ou entrez la clé de sécurité en respectant les majuscules.

Ces deux informations sont disponibles sur la carte Wifi.

4 Cliquez sur « Suivant ».

# Connecter un Mac

1 Fenêtre Aide 4 6  $\approx$   $\blacklozenge$   $\approx$  jeu. 17:06 Cecile Bertau Désactiver le Wi-Fi Aucun réseau sélectionn Livebox-1d96  $a \Leftrightarrow$  $A \n\approx$ Livebox-20d4  $A \otimes$ Livebox-3836  $A \n\otimes$ Livebox-3b24 2  $A \approx 1$ Livebox-524a Se connecter à un autre réseau. Créer un réseau... Quyrir Préférences Réseau. Le réseau Wi-Fi « Livebox-4a4c » requiert un m  $\Rightarrow$ de nasse WPA2 3 fficher le mot de pass Mámoriser ce réseau 4

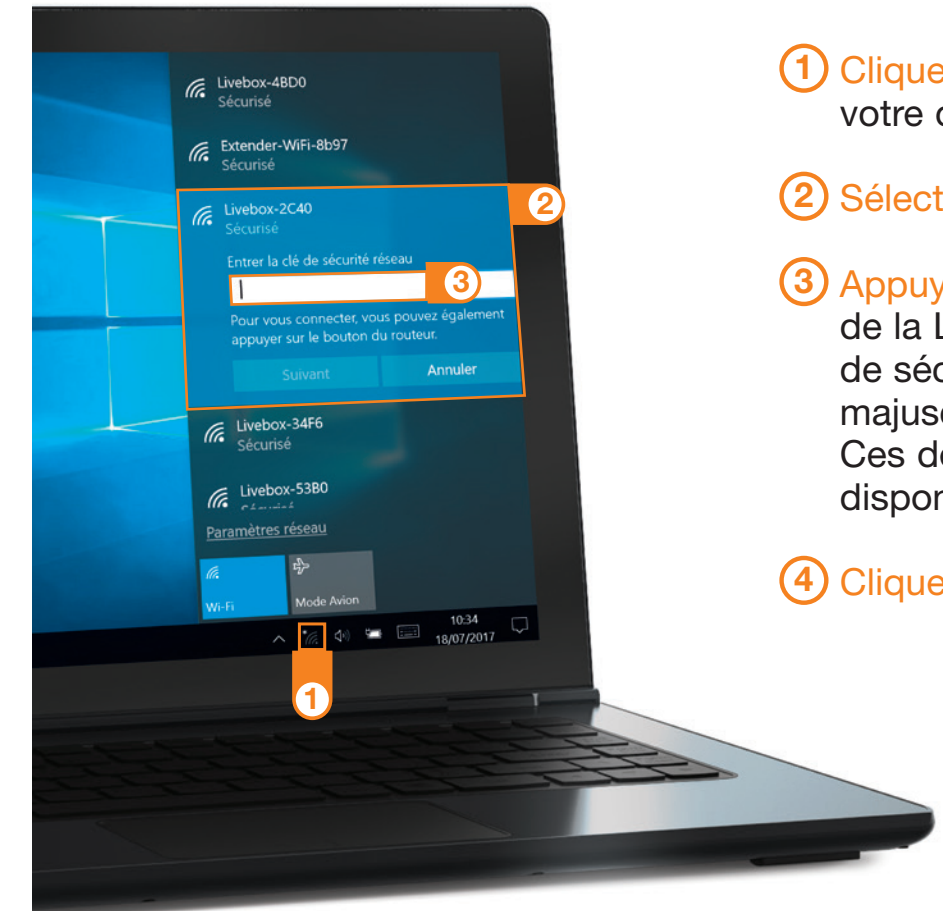

# Connexion par câble

Raccordez une extrémité du câble à embouts jaunes à une prise jaune de la Livebox, puis l'autre extrémité à une prise Ethernet de votre ordinateur.

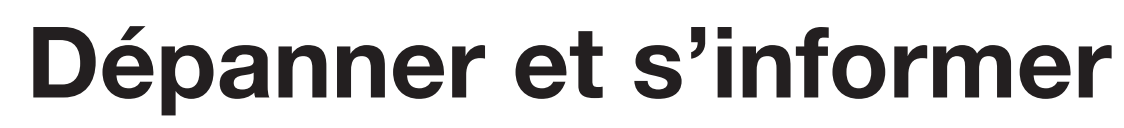

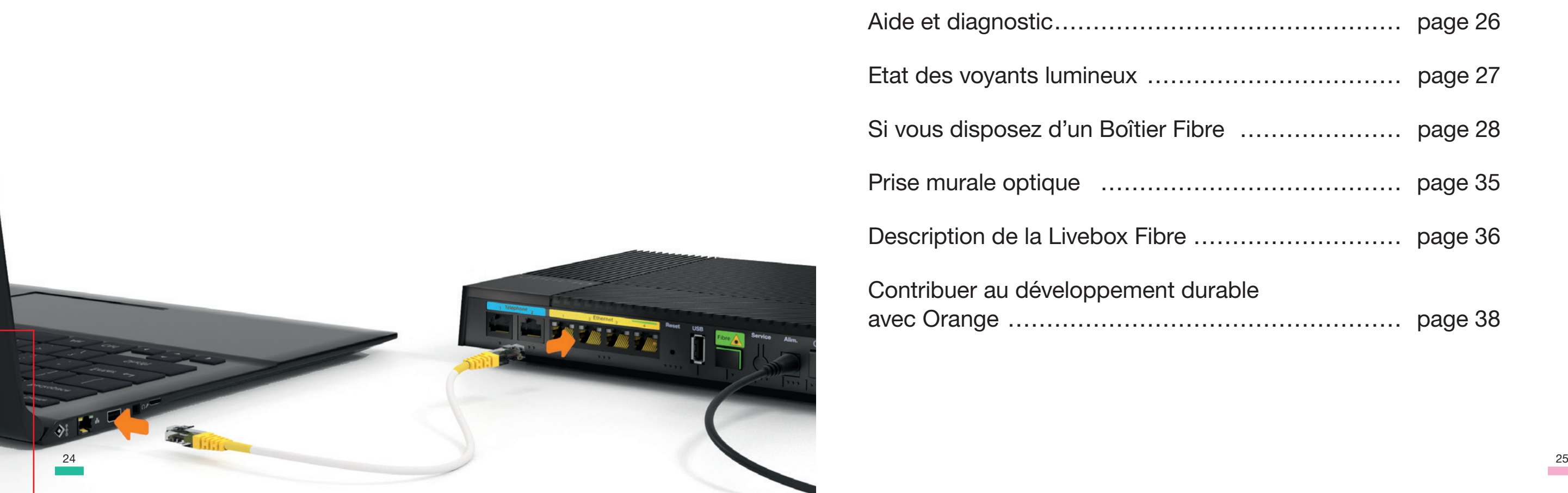

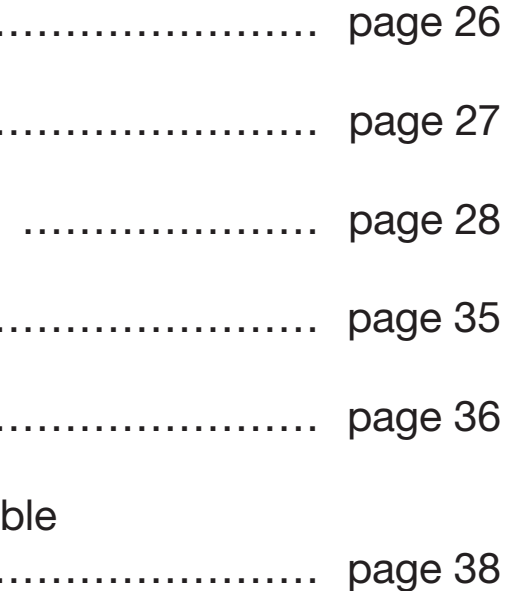

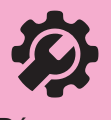

Téléchargez l'application Orange et moi (ou « Orange Pro » si vous êtes client professionnel) pour établir un diagnostic et découvrir la solution.

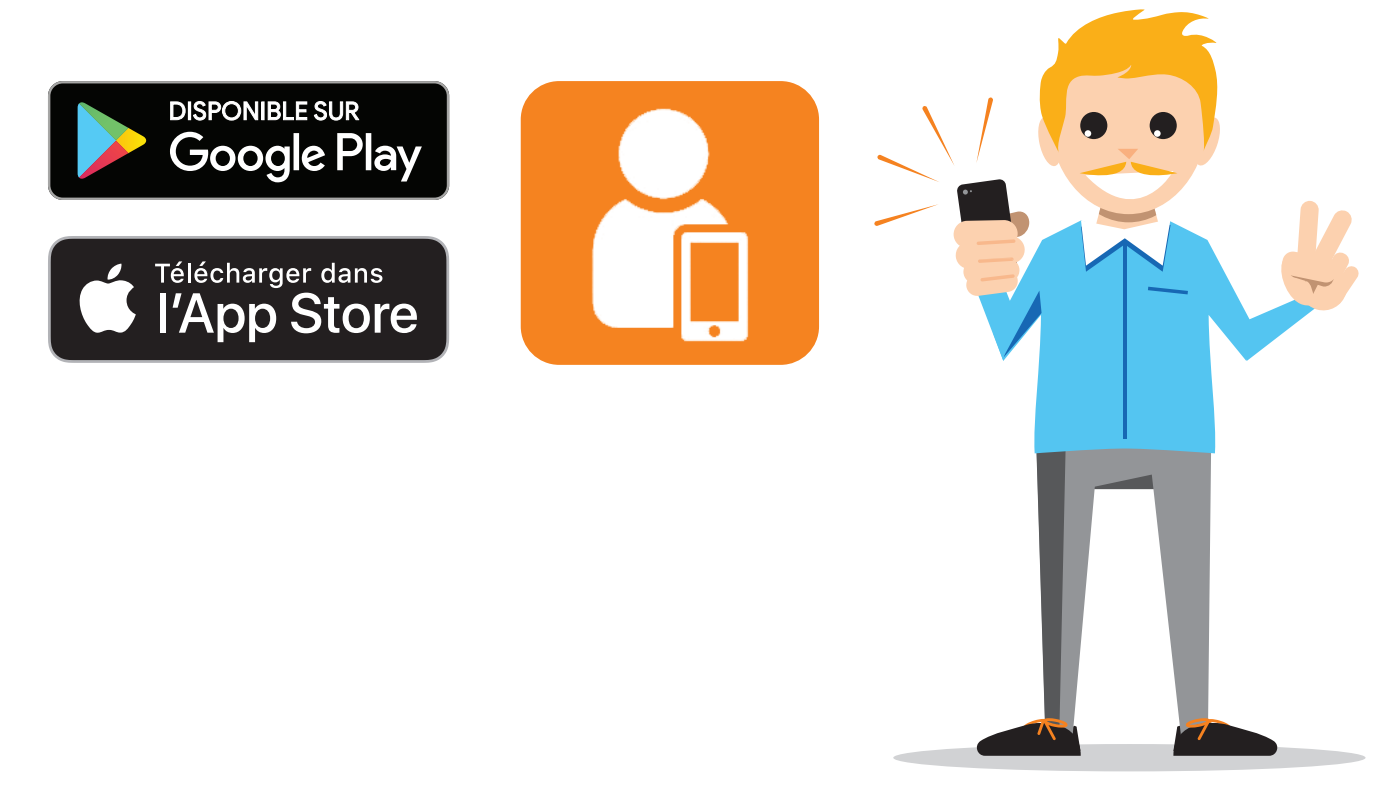

# Aide et diagnostic

• Livebox opérationnelle

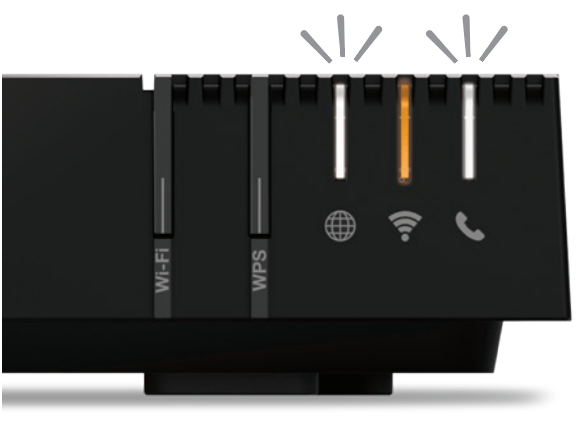

• Problème de téléphone (voir page 34)

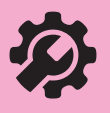

• Problème d'identifiants (voir page 32)

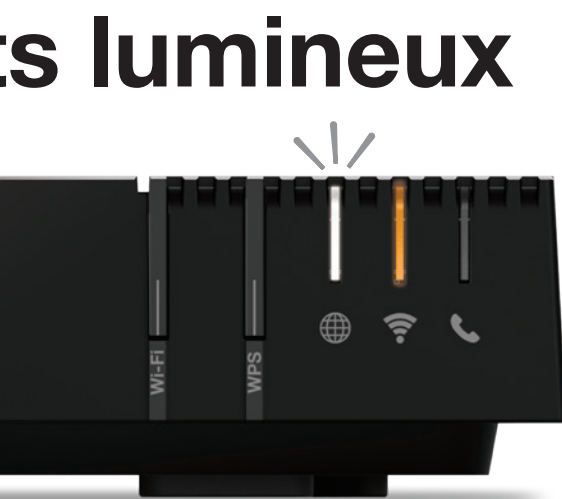

• Problème de connexion (voir page 30)

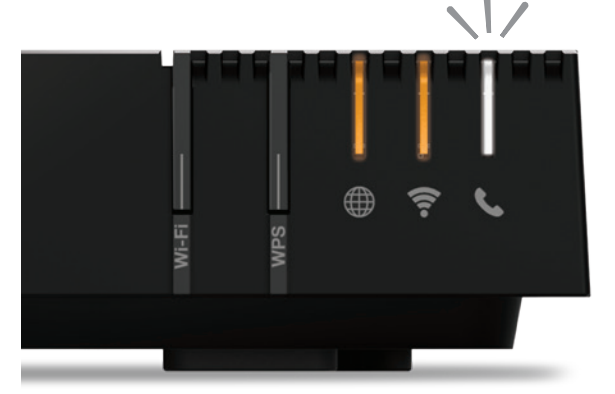

# État des voyants lumineux

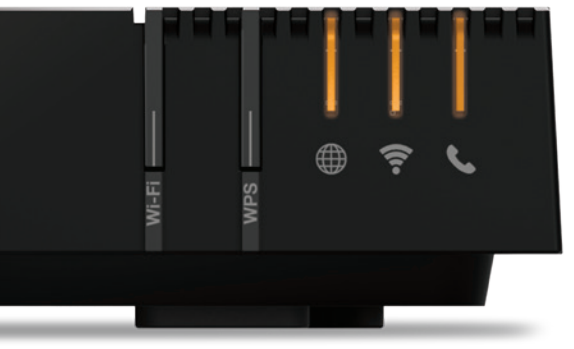

7

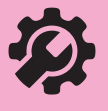

**6** Branchez votre Livebox à une prise électrique.

## Si vous disposez d'un Boîtier Fibre Si la configuration de votre habitation **Connectez** votre téléphone à vous impose de conserver le Boîtier Fibre, l'une des prises bleues.voici les branchements à réaliser : 5  $\frac{1}{2}$  and  $\frac{1}{2}$  and  $\frac{1}{2}$  and  $\frac{1}{2}$  and  $\frac{1}{2}$  and  $\frac{1}{2}$  and  $\frac{1}{2}$  and  $\frac{1}{2}$  and  $\frac{1}{2}$ Vérifiez que votre Boîtier Fibre 4 est raccordé à une prise (1 électrique, et allumé. 2) Vérifiez que le câble optique est branché sur votre prise murale optique. 3 Vérifiez que le câble Ethernet est

Allumez la Livebox, puis continuez l'installation étape 9 page 16.

28 29 branché sur la prise « Ethernet » de votre Boîtier Fibre.

Branchez l'autre extrémité du câble Ethernet sur la prise « Ethernet 4 » de votre Livebox.

Pour vous aider à résoudre le problème, téléchargez l'application Orange et moi, ou bien suivez les étapes ci-dessous.

> Vos branchements sont corrects. Vérifiez que vous avez reçu un SMS. Si ce n'est pas le cas patientez le temps de le recevoir, puis reprenez l'installation à l'étape 9, page 16.

- 
- 

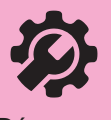

2) Vérifiez que le câble est correctement enfoncé dans la prise Fibre de la Livebox. Reportez-vous à l'étape 5 du guide (page 10).

# Problème de connexion

Vérifiez que le câble optique est bien raccordé à la bonne prise murale optique. Consultez l'étape 6 du guide (page 11). 1

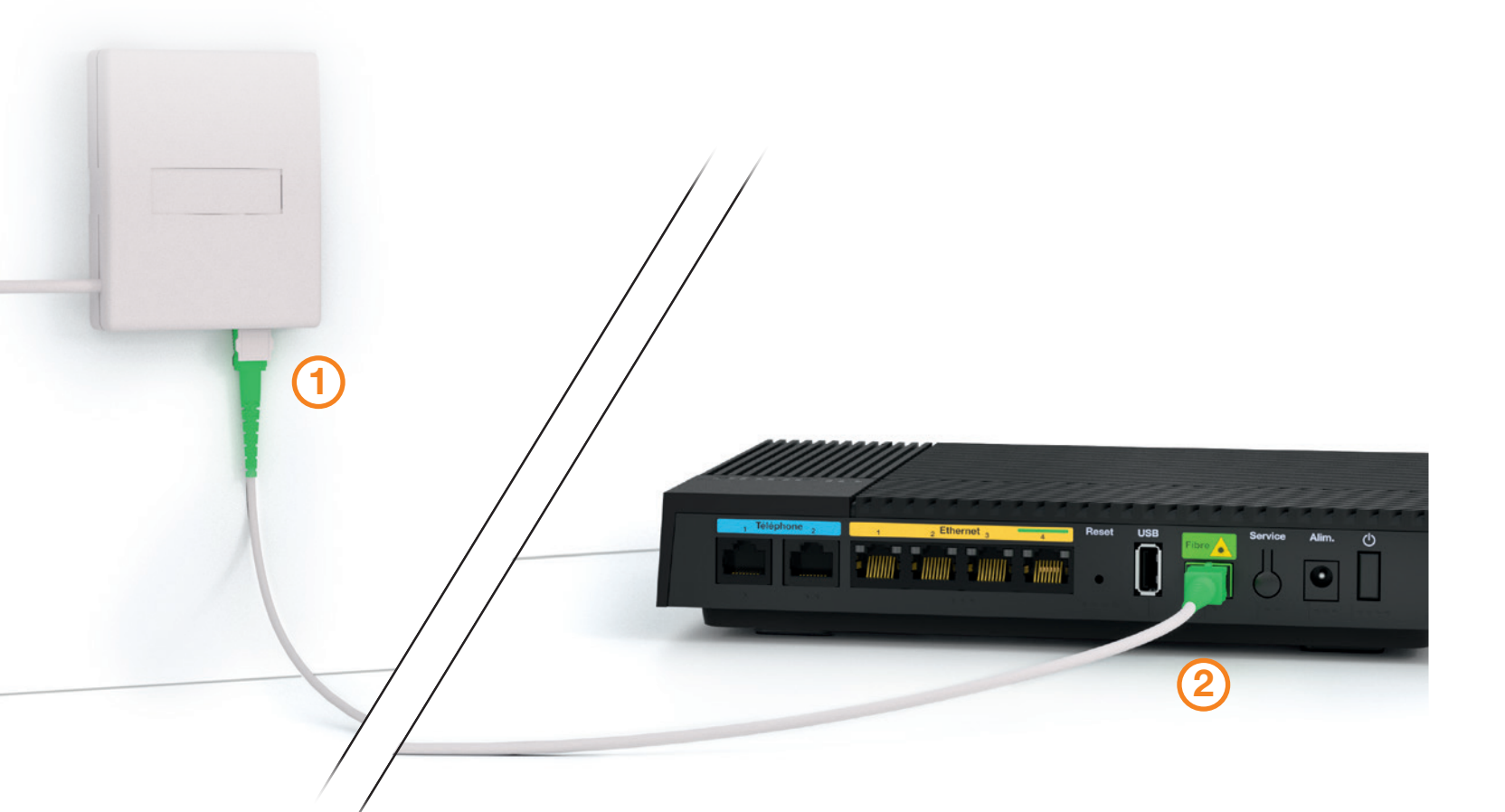

1 Raccordez une extrémité du câble à embouts jaunes à une prise jaune de la Livebox, puis l'autre extrémité à une prise Ethernet de votre ordinateur.

Si la page ci dessus ne s'affiche pas, saisissez « http://livebox/ » dans la barre d'adresse de votre navigateur, puis validez.

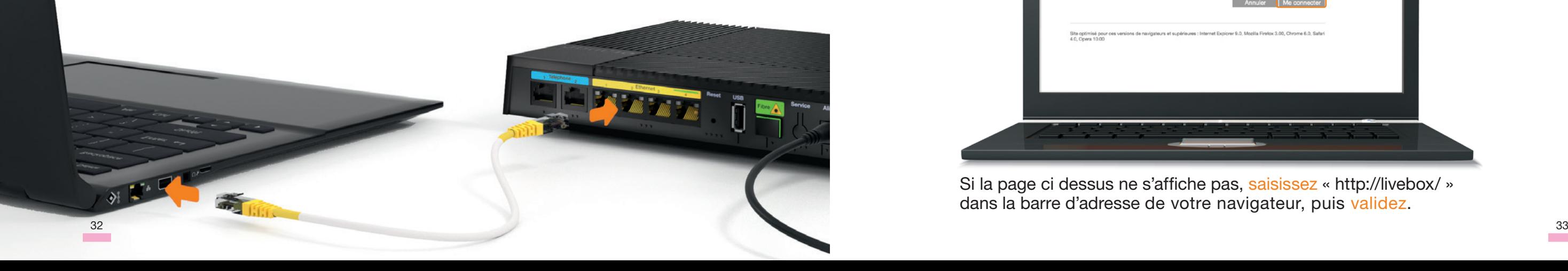

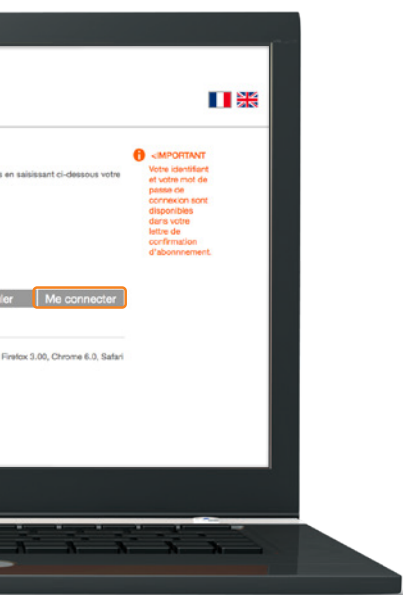

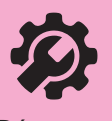

**Dépanner** et s'informer

- 3 Saisissez votre identifiant de connexion Internet, présent sur votre courrier de confirmation d'abonnement.
- 4 Saisissez votre mot de passe de connexion Internet présent sur votre courrier de confirmation d'abonnement, puis cliquez sur « Me connecter ».
- 5 Continuez à l'étape 9 en page 16.

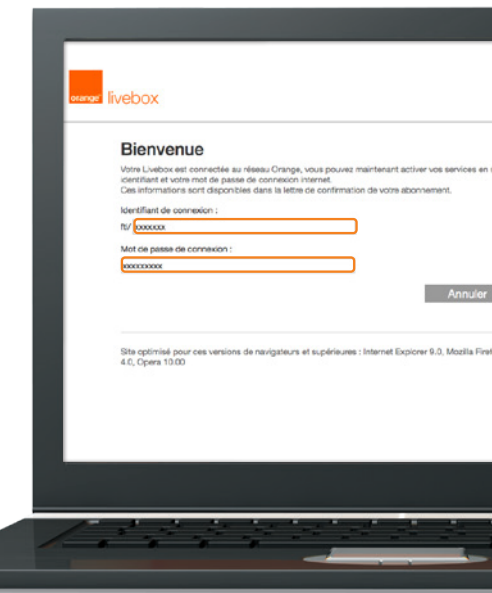

# Problème d'identifiants 2 Ouvrez votre navigateur Internet.

Pour vous aider à résoudre le problème, téléchargez l'application Orange et moi, ou bien suivez les étapes ci-dessous.

# Problème de téléphone **Prise murale optique**

Eteignez la Livebox, puis rallumez-la.

4 à 15 minutes Vous n'avez pas de référence sur la prise murale optique ? Vous n'avez pas de couleur ou les couleurs sont différentes sur votre prise murale optique ?

Branchez le câble optique sur la prise la plus à gauche de votre prise murale optique, allumez la Livebox puis patientez 5 minutes :

- Si le voyant « Internet » est orange fixe, le branchement Fibre est correct.
- Si le voyant « Internet » est blanc clignotant, branchez le câble optique sur la prise la plus à droite, puis patientez deux minutes.
- Si le voyant reste blanc clignotant, contactez le service client.

Patientez pendant le démarrage de la Livebox, cette étape dure jusqu'à 15 minutes.

Vérifiez l'état du voyant téléphone. S'il est orange, le téléphone par Internet fonctionne. S'il continue de clignoter en blanc, téléchargez l'application Orange et moi pour vous dépanner.

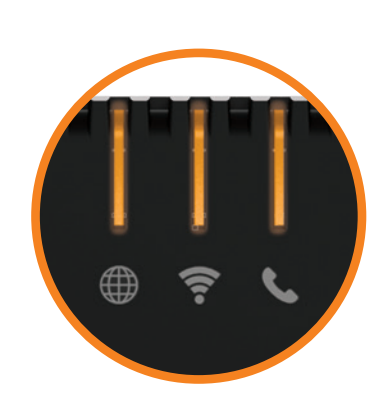

Votre logement dispose de deux prises murales optiques ? Dans ce cas, vous pouvez utiliser l'une ou l'autre à votre convenance.

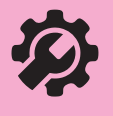

Dépanner et s'informer

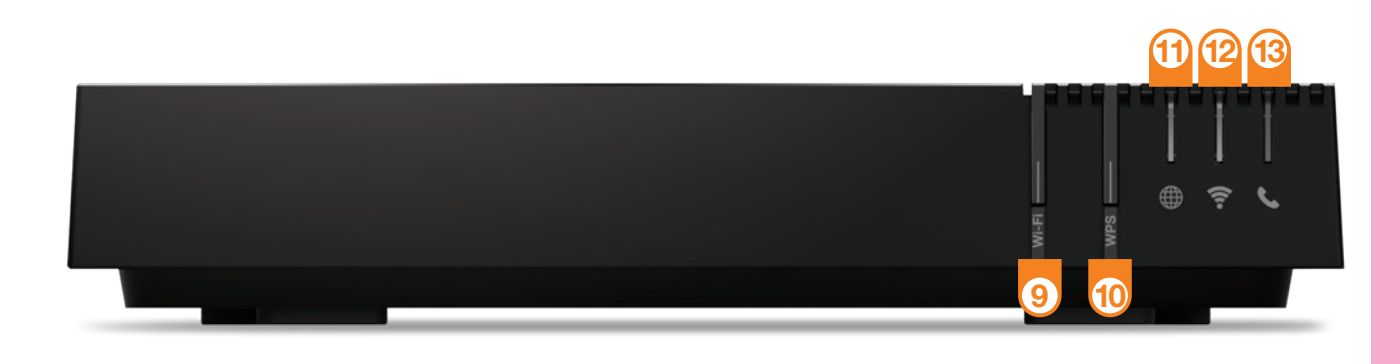

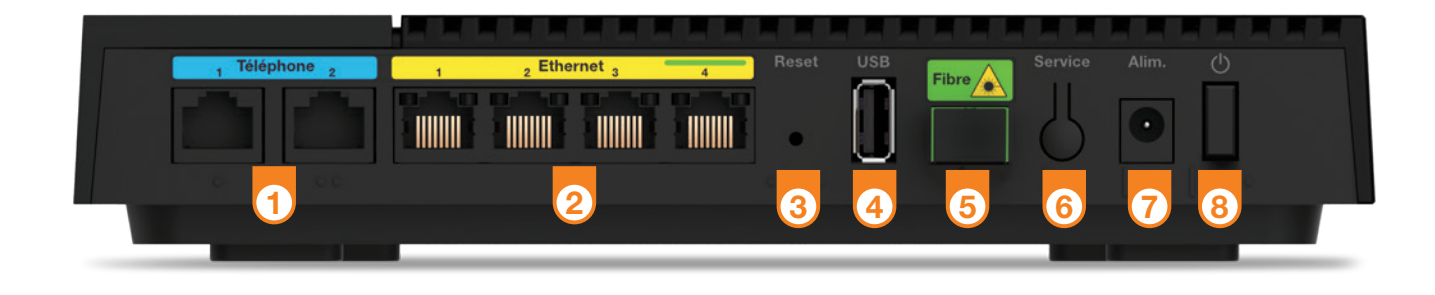

### Prises Téléphone

Permet d'utiliser le téléphone par Internet.

### (2) Prises Ethernet

Permet de connecter un ordinateur, un décodeur TV, un Répéteur Wifi. Important : la prise Verte N°4 permet de raccorder un Boîtier Fibre.

### 3 Bouton Reset

Attention, l'emploi de ce bouton efface toutes les informations enregistrées dans la Livebox.

### **4) Prise USB**

Permet d'allumer ou d'éteindre la Livebox. Attention ! Lorsque la Livebox est éteinte, les services liés à la Livebox (Internet, Téléphone par Internet, TV...) ne fonctionnent pas.

Pour raccorder des périphériques compatibles avec la Livebox.

### 5 Prise Fibre

Permet de raccorder la Livebox à la prise murale optique.

### **(6)** Bouton Service

Permet de tester le fonctionnement de la Livebox.

### **Alimentation**

Utilisez uniquement le bloc d'alimentation fourni avec la Livebox Fibre.

### 8 Bouton Marche/Arrêt

## 9 Bouton Wi-Fi

Permet d'activer ou de désactiver le Wi-Fi.

10 Bouton WPS Pour connecter facilement un équipement Wi-Fi.

11 Voyant Internet

12 Voyant Wi-Fi

13 Voyant Téléphone

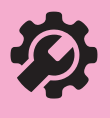

# Description de la Livebox Fibre

## Orange contribue à réduire l'impact environnemental de ses nouvelles Livebox

Une coque en plastique 100% recyclé !

> La Livebox est concue pour durer, être plus facilement réparée et recyclée.

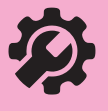

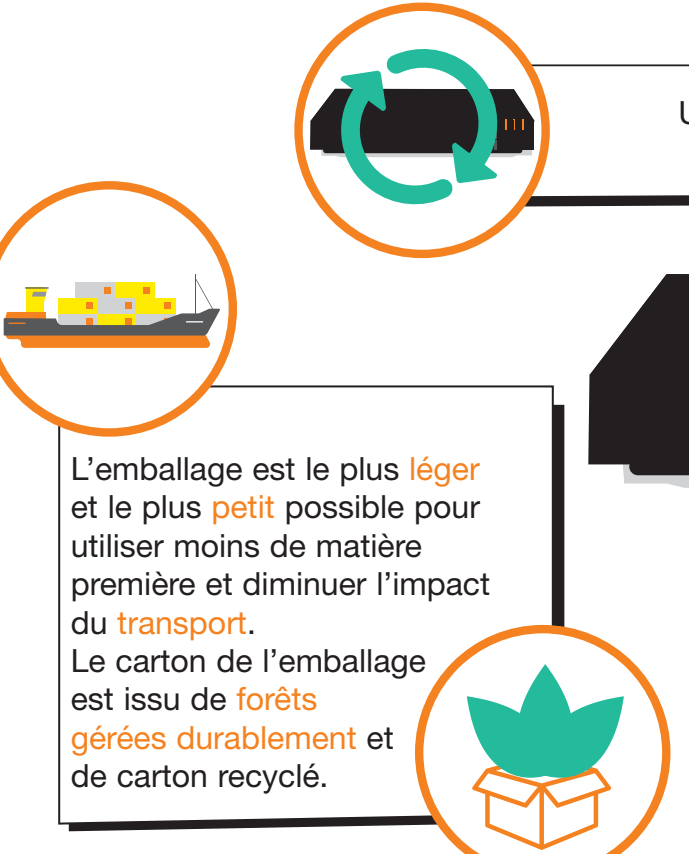

## Contribuer au développement durable avec Orange

La préservation de l'environnement nous concerne tous. Orange vous invite à découvrir les bonnes pratiques pour limiter l'impact environnemental de vos équipements.

### Préserver

Limitez la consommation d'énergie en éteignant ou débranchant vos équipements en cas d'absence prolongée.

Adoptez la facture électronique pour chacun de vos contrats.

### **Recycler**

Rapportez en boutique Orange vos anciens équipements pour qu'ils soient recyclés. Déposez vos piles et batteries usagées dans des collecteurs prévus à cet effet. Triez vos emballages en respectant les consignes locales disponibles sur www.consignesdetri.fr

Pour retrouver nos conseils, rendez-vous sur le site bienvivreledigital.orange.fr Vous y retrouverez également nos engagements environnementaux et notre politique environnementale portés par la certification ISO 14001.

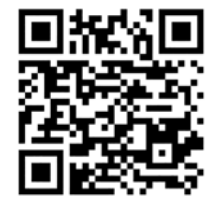

## Licence

La passerelle domestique Livebox se base notamment sur des logiciels publiés sous une licence dite libre ou open source, comme par exemple le noyau Linux, Busybox ou Iptables, tous les trois publiés selon les termes de la licence GNU General Public License (GNU GPL). Le client peut consulter la liste des logiciels concernés, leur licence et télécharger leur code source complet et correspondant sur le site web http://opensource.orange.com.

Pour chaque version d'un logiciel concerné, le client pourra accéder à l'ensemble de ces informations tant que cette version sera mise à disposition via la Livebox, puis pendant trois (3) ans après la date de déploiement d'une nouvelle version du logiciel ou du terme définitif de la mise à disposition de ladite version via la Livebox.

Avant d'utiliser l'un de ces logiciels disponibles sur le site web http://opensource.orange.com, le client devra préalablement prendre connaissance de la licence associée et en accepter les termes et conditions. En outre, le client reconnaît que ces logiciels ne font pas l'objet de garantie conformément aux termes de la licence qui leur est applicable.